## Le hors-cadre

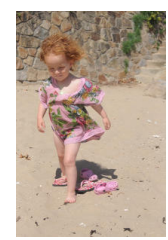

Le hors-cadre consiste à faire sortir d'un cadre créé sur une photo un ou plusieurs éléments de cette photo. Par exemple sur la photo, la petite fille avance le pied et la tête, nous allons faire en sorte que ces éléments soient en dehors du cadre comme si elle en sortait.

## Création du cadre

Nous allons tracer une sélection avec l'outil lasso polygonal, la transformer en chemin et enfin tracer ce chemin.

Choisir l'outil lasso et tracer un quadrilatère coupant le front et les pieds suivant le schéma ci-contre. Transformez cette sélection en chemin par le menu : Sélection/Vers chemin, puis supprimez cette sélection par Sélection/Aucune. Le cadre sera tracé sur un nouveau calque en utilisant le menu :

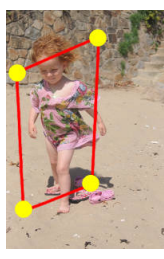

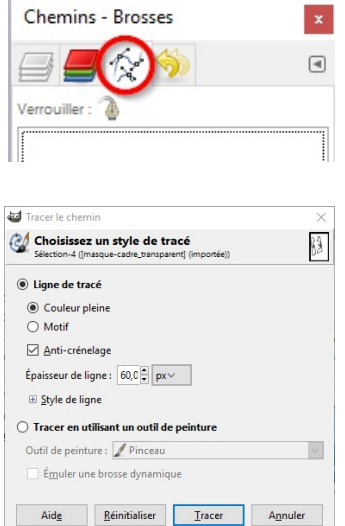

Calque/Nouveau calque. Nom du calque : "Cadre" et le type de remplissage du calque : transparent.

Pour la couleur, choisissez la couleur de premier-plan par exemple vert. Le calque "Cadre" étant sélectionné, dans la fenêtre à droite cliquez sur l'onglet Chemin (voir ci-contre). Dans la fenêtre des Chemins, clic-droit sur le chemin "Sélection" et choisir Tracer le chemin : épaisseur de la ligne environ 60 px.

Le cadre est tracé, si vous n'êtes pas satisfait de celui-ci vous pouvez le déformer avec l'outil Perspective.

## Sortie du cadre

Clic-droit sur le calque "Cadre" - Ajouter un masque de calque blanc. Peignez avec un pinceau noir sur le front et sur le pied pour les faire sortir du cadre.

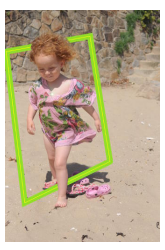

## **Fond d'image**

Vous pouvez au choix garder le fond de l'image, le fond du cadre ou seulement la petite fille pour cela il vous faut ajouter un masque de calque blanc à l'image de départ et peindre en noir les zones que vous ne souhaitez pas conserver.

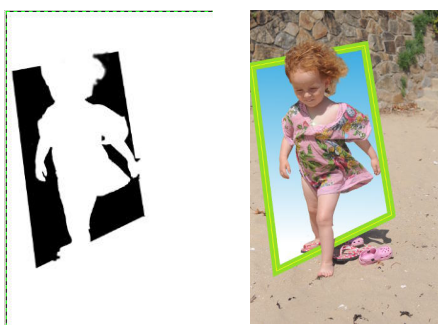

Masque pour fond de cadre transparent et nouveau calque avec fond dégradé

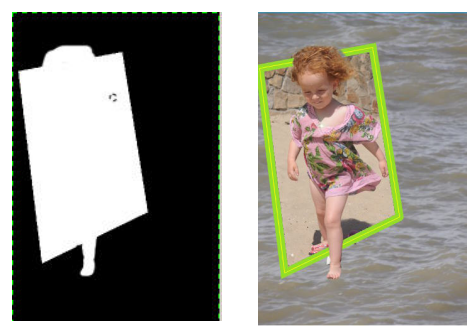

Masque pour fond transparent et nouveau calque avec une image de mer